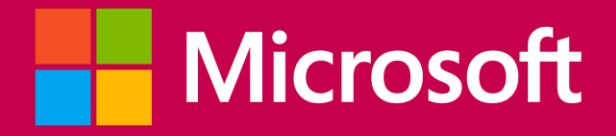

## **Activa tu cuenta de Office 365 en**  4 Pasos

## **Accede a http://portal.office.com/**

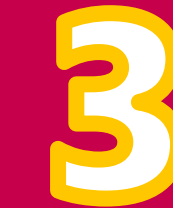

Actualizar contraseña Necesita actualizar la contraseña porque se trata de la primera vez que inicia sesión o porque la contraseña expiró. ........ ............

.............

**Cambia la contraseña temporal por una personal**

## **Inicia sesión y ¡Listo!**

Iniciar sesión

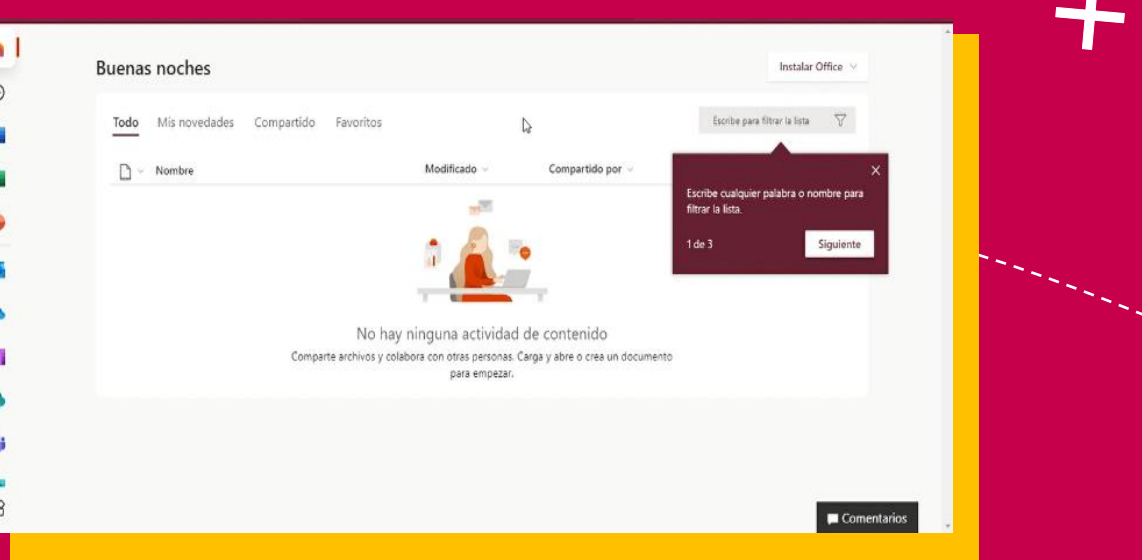

**¡Ya puedes acceder a tu cuenta educativa de Office 365!** 

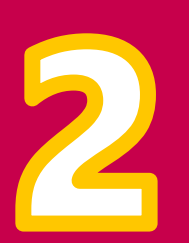

╋

## **Escribe tu cuenta y la contraseña temporal**

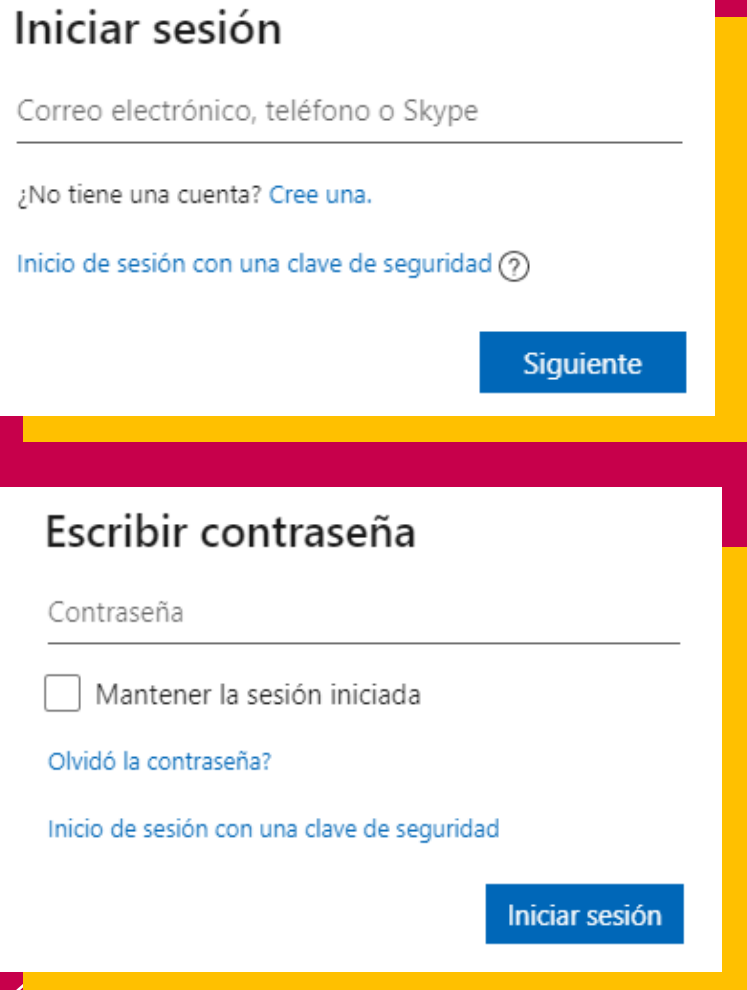